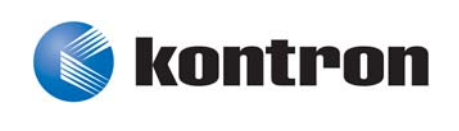

# » User Guide «

# **AM4020 uEFI BIOS**

Doc. ID: 1036-5670, Rev. 3.0 April 28, 2011

If it's embedded, it's Kontron.

# <span id="page-1-0"></span>**Revision History**

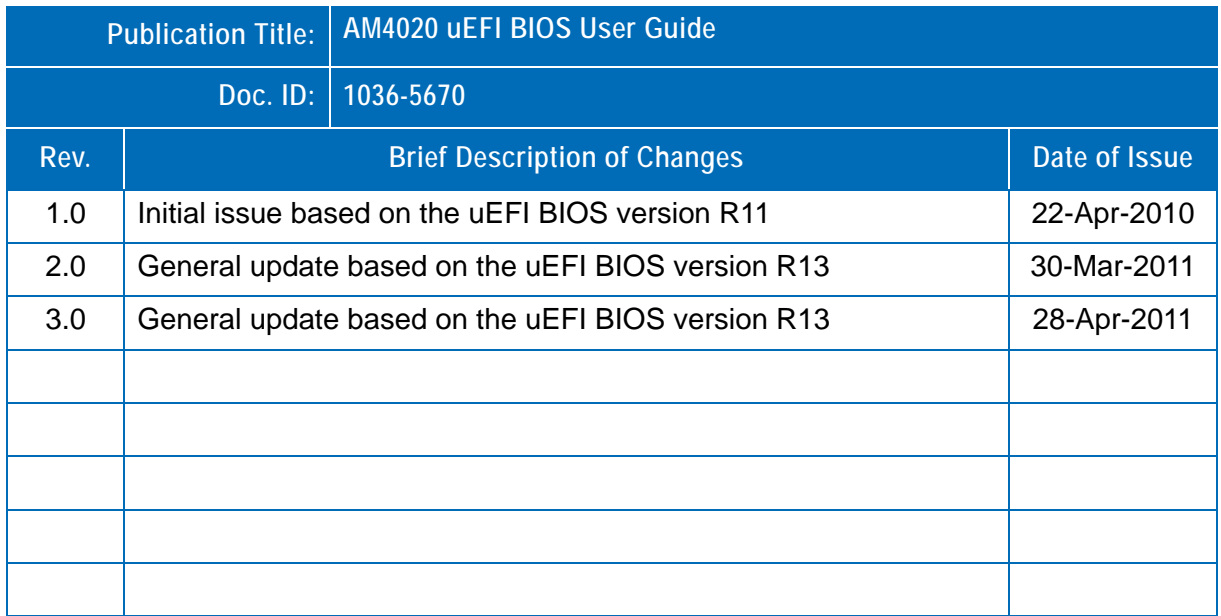

# <span id="page-1-1"></span>**Imprint**

Kontron Modular Computers GmbH may be contacted via the following:

Kontron Modular Computers GmbH +49 (0) 800-SALESKONTRON

D - 87600 Kaufbeuren Germany

**MAILING ADDRESS TELEPHONE AND E-MAIL** 

Sudetenstraße 7 sales@kontron.com

For further information about other Kontron products, please visit our Internet web site: www.kontron.com.

# <span id="page-1-2"></span>**Disclaimer**

Copyright © 2011 Kontron AG. All rights reserved. All data is for information purposes only and not guaranteed for legal purposes. Information has been carefully checked and is believed to be accurate; however, no responsibility is assumed for inaccuracies. Kontron and the Kontron logo and all other trademarks or registered trademarks are the property of their respective owners and are recognized. Specifications are subject to change without notice.

# **Table of Contents**

<span id="page-2-0"></span>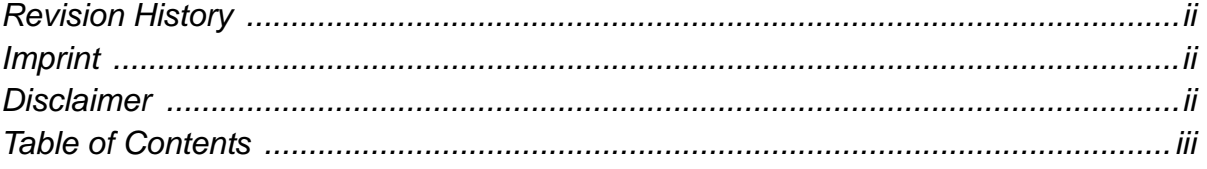

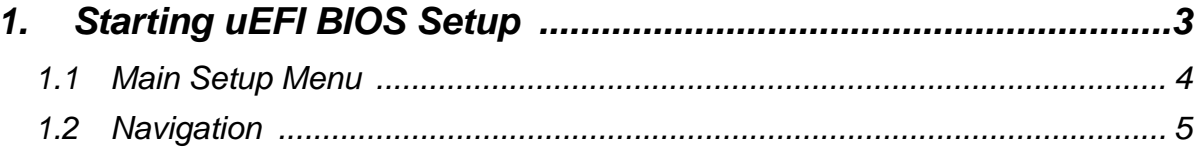

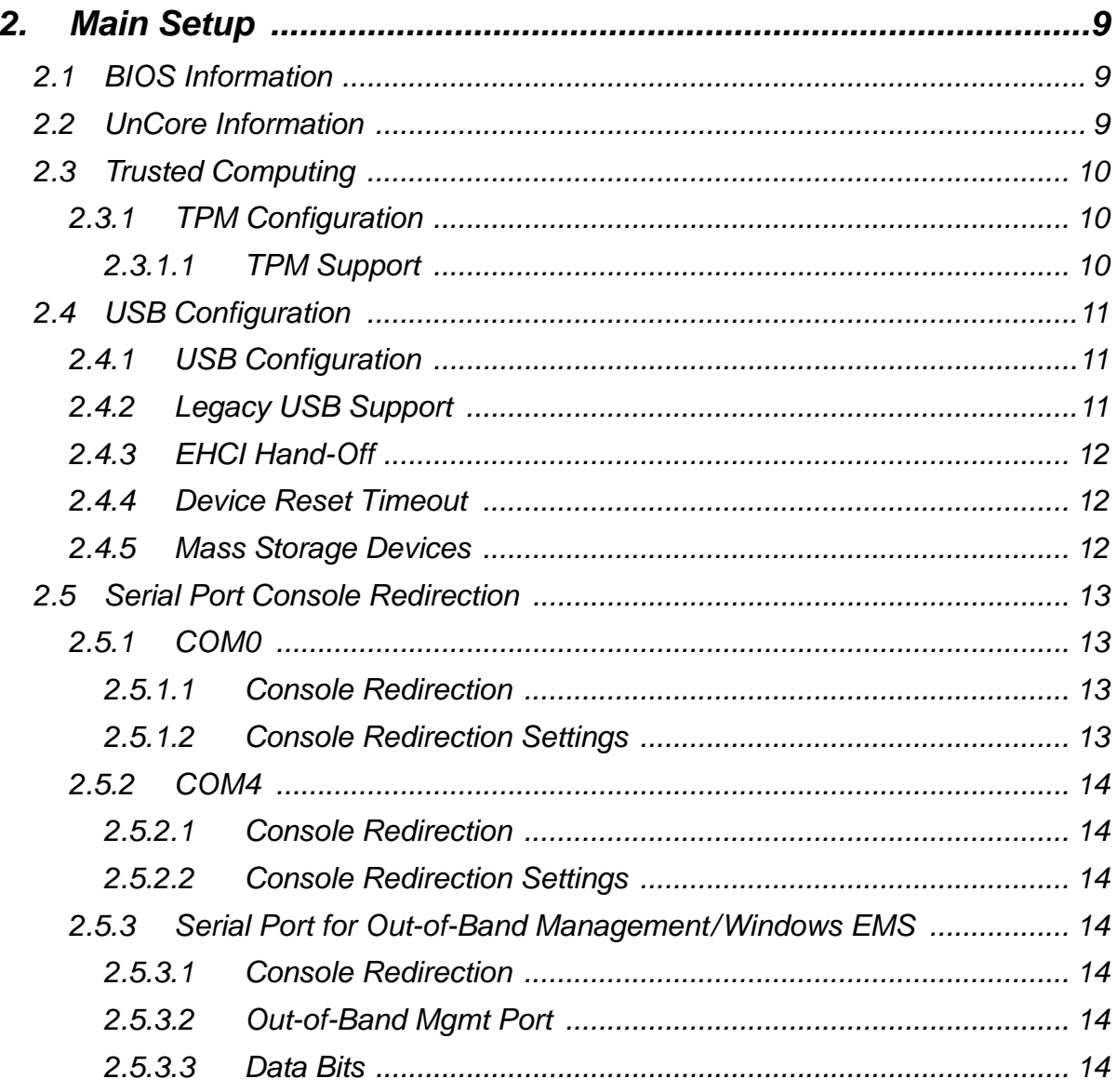

# **Preface**

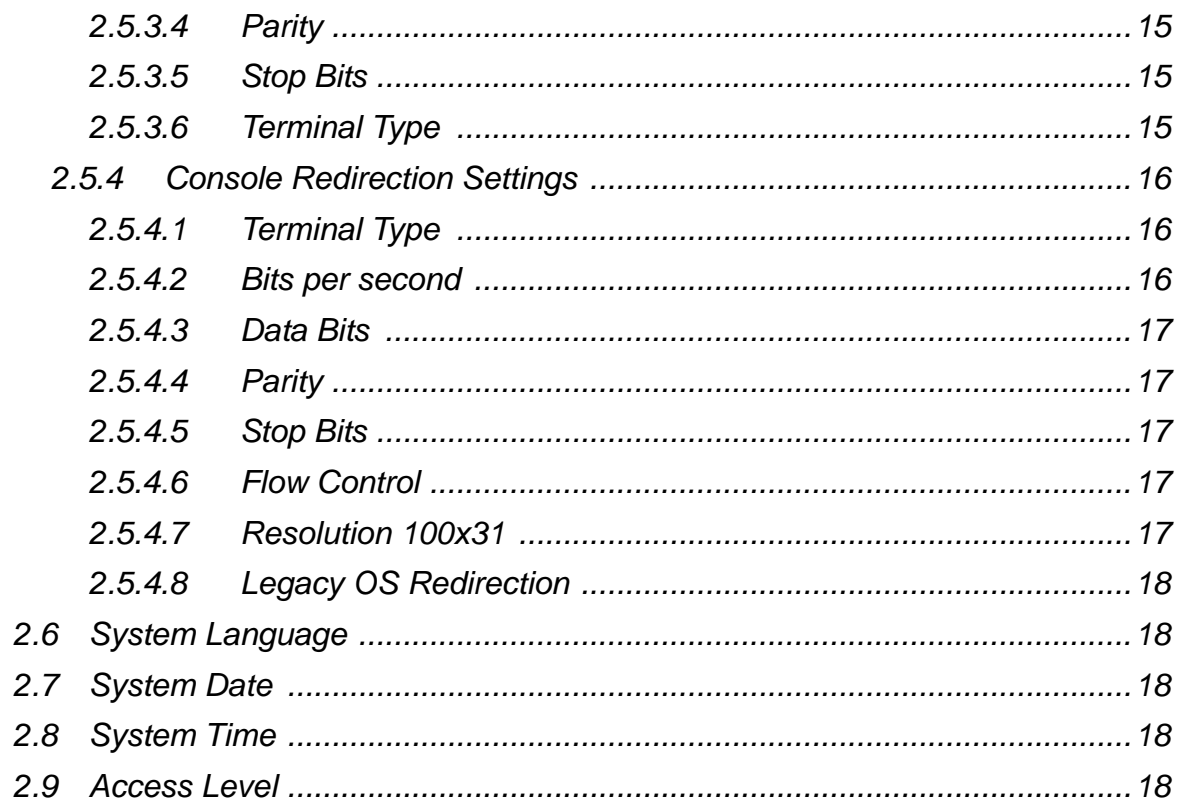

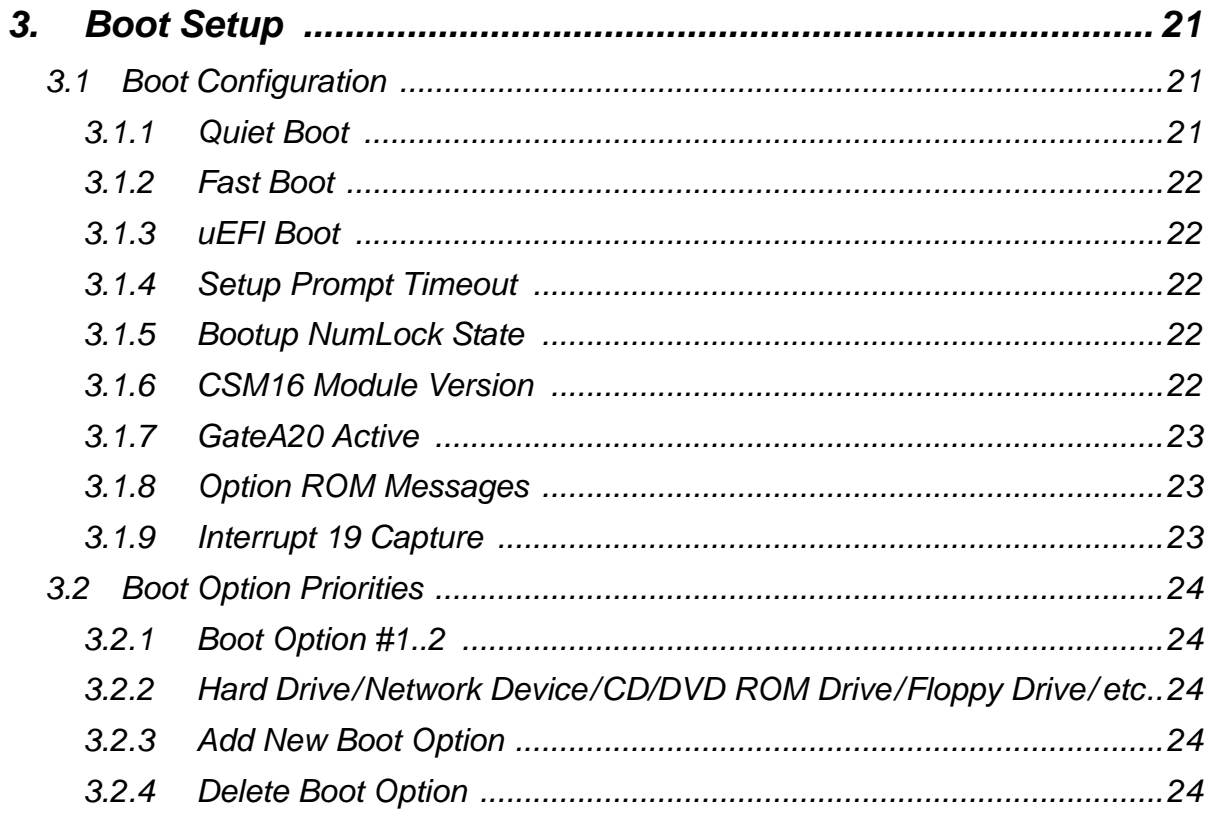

# **Preface**

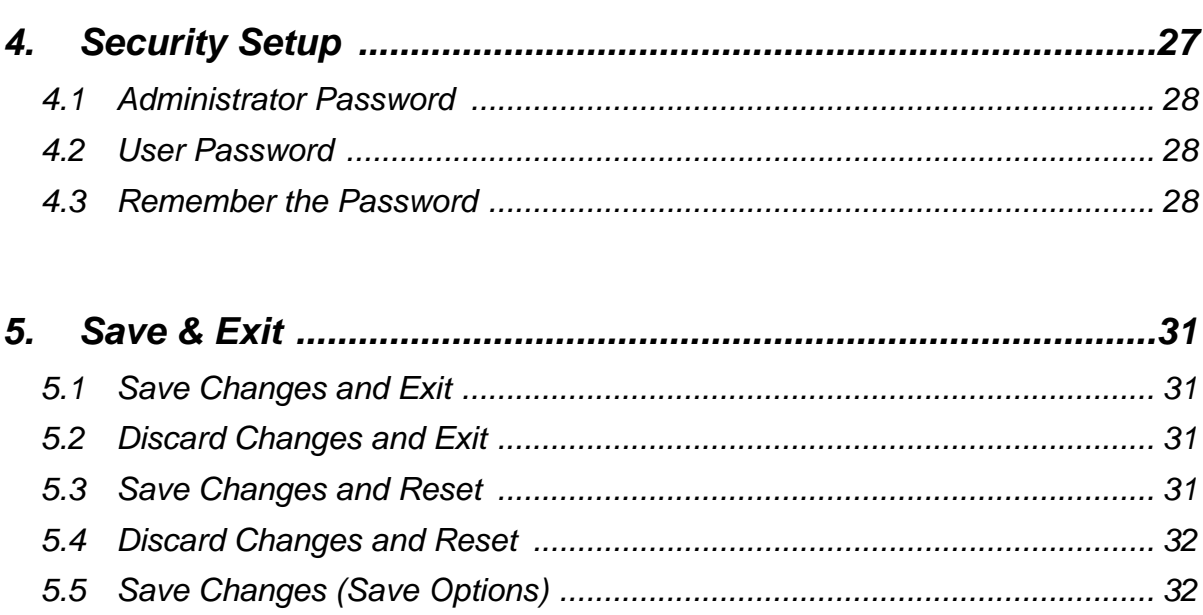

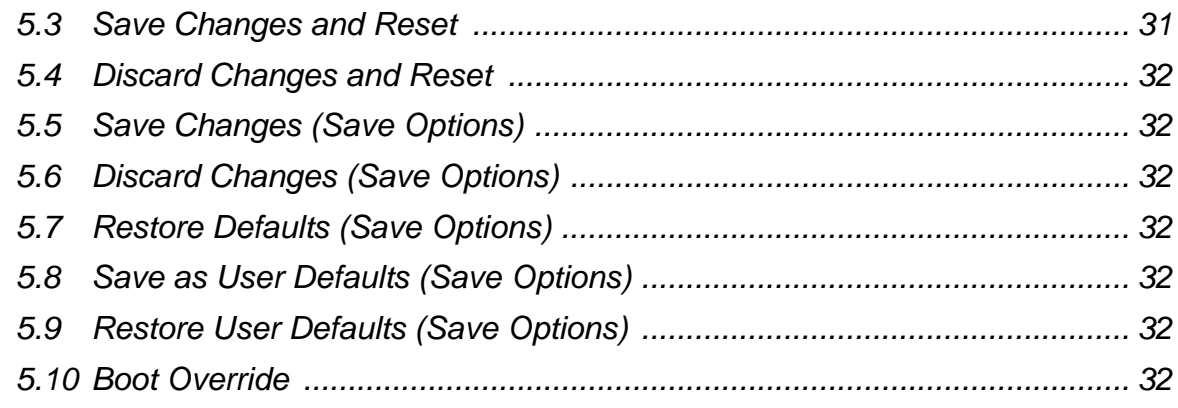

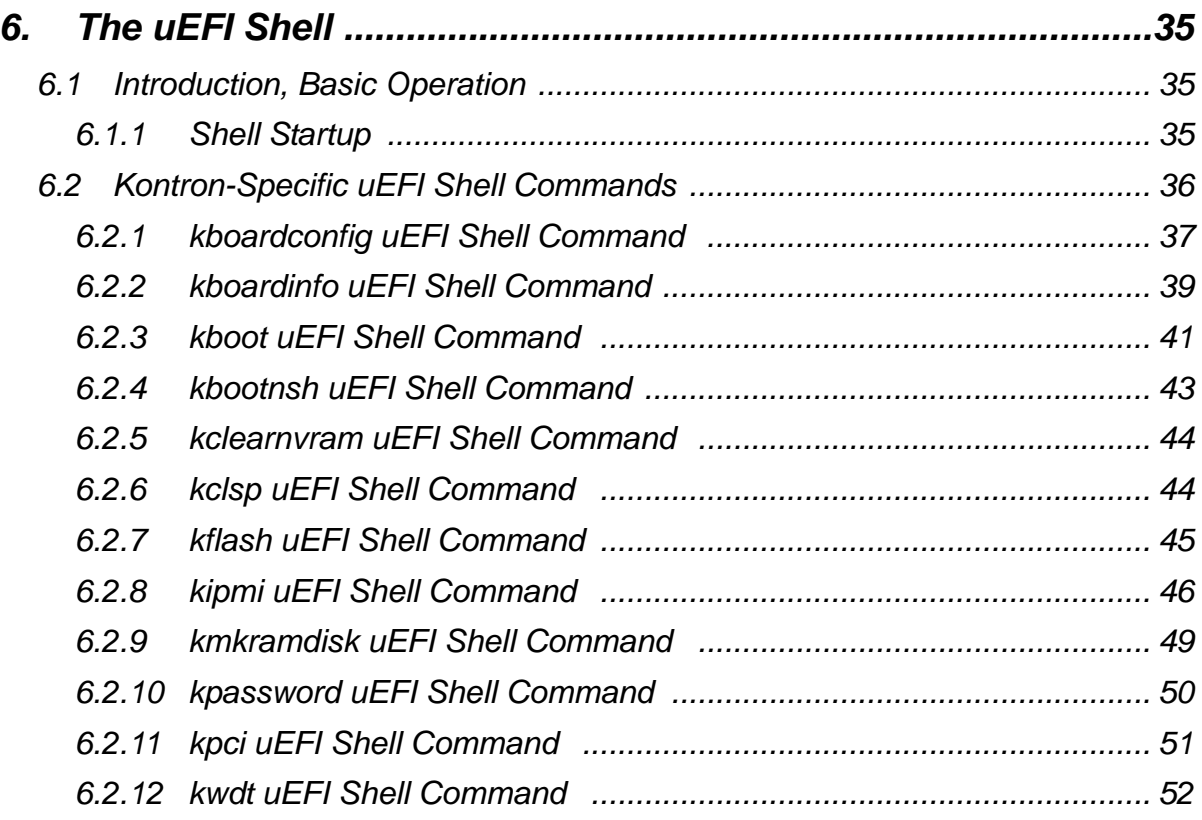

 $\overline{\phantom{a}}$ 

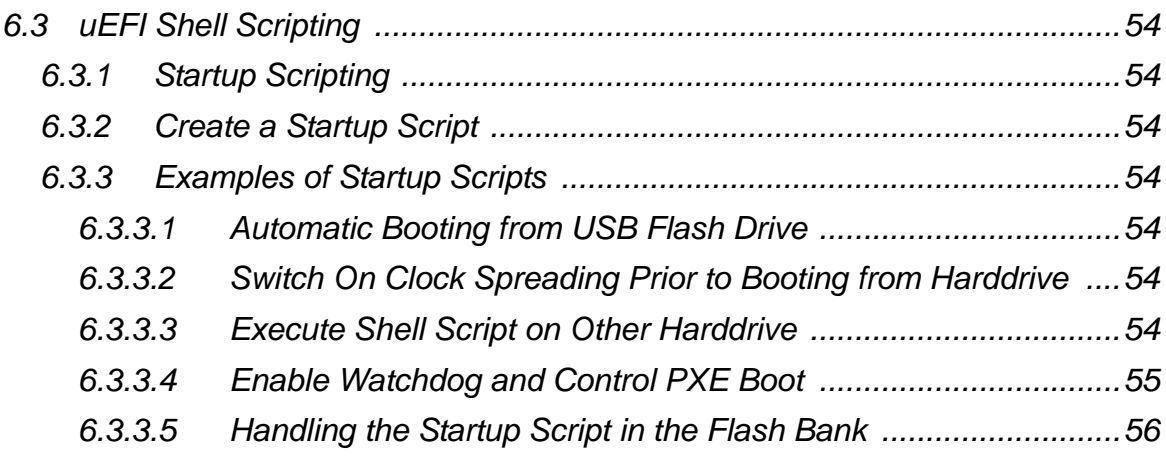

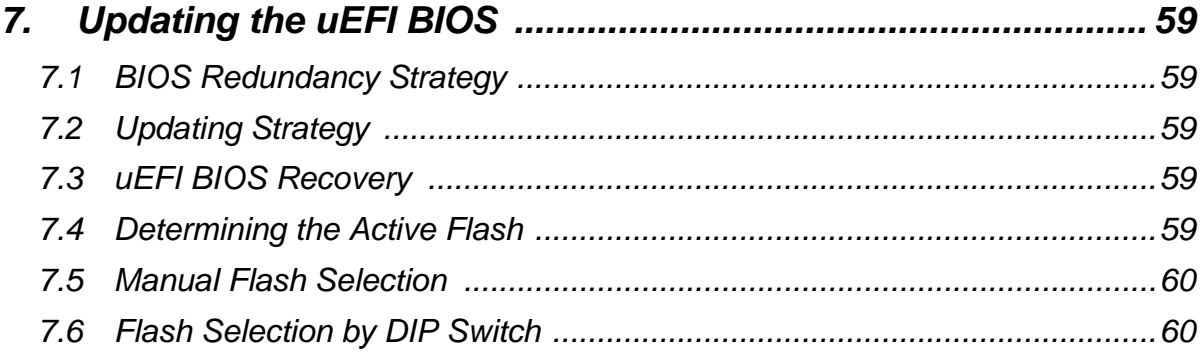

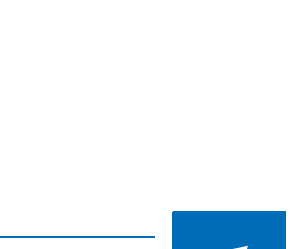

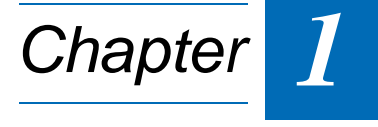

# **Starting uEFI BIOS Setup**

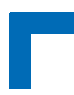

This page has been intentionally left blank.

# <span id="page-8-0"></span>**1. Starting uEFI BIOS Setup**

The AM4020 is provided with a Kontron-customized, pre-installed and configured version of Aptio® (referred to as uEFI BIOS in this manual), AMI's next generation BIOS firmware based on the Unified Extensible Firmware Interface (uEFI) specification and the Intel® Platform Innovation Framework for EFI. This uEFI BIOS provides a variety of new and enhanced functions specifically tailored to the hardware features of the AM4020. This user guide reflects the uEFI BIOS version R13.

To take advantage of these functions, the uEFI BIOS comes with a Setup program which provides quick and easy access to the individual function settings for control or modification of the uEFI BIOS configuration.

The Setup program allows the accessing of various menus which provide functions or access to sub-menus with more specific functions of their own. The individual menus and the configurable functions are described in this guide.

On board versions with a COM port on the front panel, both the uEFI BIOS Setup and the EFI Shell are accessible via the serial port.

To start the uEFI BIOS Setup program, follow the steps below:

- 1. Power on the board.
- 2. Wait until the first characters appear on the screen (POST messages or splash screen).
- 3. Press the <F2> key.
- 4. If the uEFI BIOS is password-protected, a window such as the one below will appear:

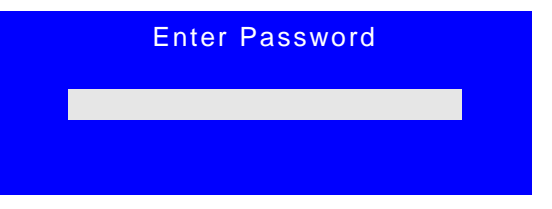

Enter either the User password or the Administrator password (refer to Chapter 4, Security Setup, for further information), press <RETURN>, and proceed with step 2.

5. A Setup menu with the following token attributes will appear.

The currently active menu and the currently active uEFI BIOS Setup item are highlighted in white.

# <span id="page-9-0"></span>**1.1 Main Setup Menu**

The Main setup menu is the first screen that appears after starting the Setup program.

At the top of this screen and all of the other major screens, there is a setup menu selection bar, which permits access to all of the other major setup menus. These menus are selected via the left-right arrow keys.

All setup menu screens have two main frames. The left frame displays all the functions that can be configured. They are displayed in blue. Functions displayed in gray provide information about the status or the operational configuration.

The right frame displays the key legend. Above the key legend there is an area reserved for a text message. When a function is selected in the left frame, it is displayed in white. Often a text message will accompany it.

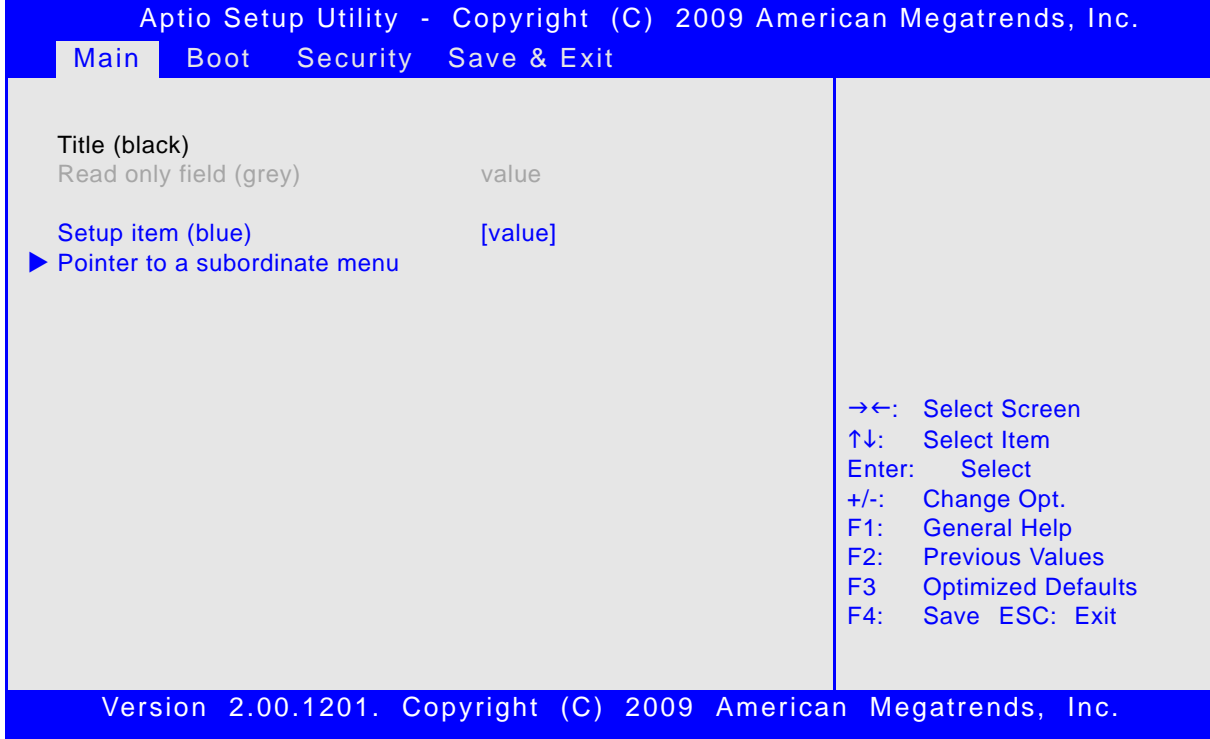

<span id="page-10-0"></span>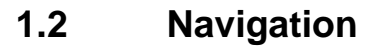

The AM4020 uEFI BIOS setup program uses a hot key-based navigation system. A hot key legend is located in the right frame on most setup screens.The following table provides information concerning the usage of these hot keys.

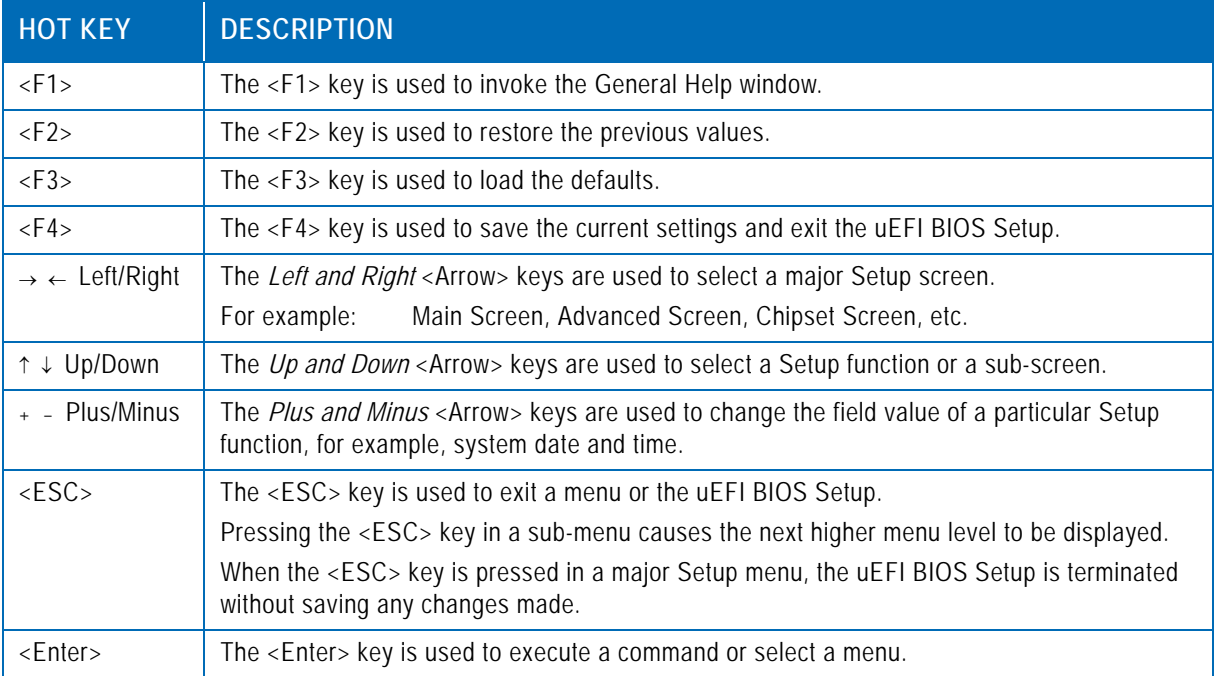

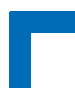

This page has been intentionally left blank.

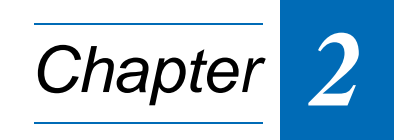

# **Main Setup**

![](_page_13_Picture_2.jpeg)

This page has been intentionally left blank.

![](_page_14_Picture_2.jpeg)

# <span id="page-14-0"></span>**2. Main Setup**

Upon entering the uEFI BIOS Setup program, the Main setup screen is displayed. This screen lists the main setup sub-screens and provides very basic system information as well as functions for setting the system time and date. In addition, the remaining major setup menus can be accessed from this screen. This screen can also be selected from any other major setup screen by using the Main tab.

![](_page_14_Picture_156.jpeg)

# <span id="page-14-1"></span>**2.1 BIOS Information**

This function provides display-only information concerning the uEFI BIOS.

Information about the running uEFI BIOS version is reflected in the display-only function Project Version (parameter "13.00" indicates Rev. 13).

# <span id="page-14-2"></span>**2.2 UnCore Information**

This function provides display-only information concerning the NorthBridge (GMCH die of the Intel® Core™ i7 processor) features and the system memory.

# <span id="page-15-0"></span>**2.3 Trusted Computing**

This screen provides functions for specifying the TPM configuration settings and TPM displaying status information.

![](_page_15_Picture_116.jpeg)

# <span id="page-15-1"></span>**2.3.1 TPM Configuration**

# <span id="page-15-2"></span>**2.3.1.1 TPM Support**

This function is used to provide the Trusted Platform Module (TPM) functionality to the OS.

**Note:** Trusted Platform Module support is available on request.

![](_page_15_Picture_117.jpeg)

Default setting: Disable

![](_page_16_Picture_2.jpeg)

# <span id="page-16-0"></span>**2.4 USB Configuration**

This screen provides information about support for USB devices as well as functions for specifying the USB configuration settings.

![](_page_16_Picture_130.jpeg)

# <span id="page-16-1"></span>**2.4.1 USB Configuration**

This is a display-only function providing general information about the USB devices detected.

# <span id="page-16-2"></span>**2.4.2 Legacy USB Support**

This function is required for booting from USB devices and for operating systems which do not support USB themselves (mainly DOS and some BootLoaders).

![](_page_16_Picture_131.jpeg)

Default setting: Enabled

![](_page_17_Picture_2.jpeg)

# <span id="page-17-0"></span>**2.4.3 EHCI Hand-Off**

This function is used to enable a workaround for operating systems without EHCI Hand-Off support. The EHCI ownership change should be claimed by the EHCI driver.

**Note:** It is recommended to leave this function at the default setting.

For operating systems without USB2.0 support this function must be left at the default setting.

![](_page_17_Picture_101.jpeg)

Default setting: Enabled

### <span id="page-17-1"></span>**2.4.4 Device Reset Timeout**

This setting selects the timeout in seconds that the USB core will wait for a USB storage device to become ready after start unit command.

![](_page_17_Picture_102.jpeg)

Default setting: 20 sec

# <span id="page-17-2"></span>**2.4.5 Mass Storage Devices**

This function shows a list of connected USB mass storage devices and allows the user to select how the respective device is to be treated.

![](_page_18_Picture_2.jpeg)

# <span id="page-18-0"></span>**2.5 Serial Port Console Redirection**

This screen provides information about functions for specifying the Serial Port Console Redirection configuration settings. Console redirection can be used to remotely operate system settings and the EFI console.

![](_page_18_Picture_154.jpeg)

# <span id="page-18-1"></span>**2.5.1 COM0**

The COM0 port (serial port 0) in the uEFI BIOS corresponds to the COM1 serial port on the front panel of the AM4020.

# <span id="page-18-2"></span>**2.5.1.1 Console Redirection**

![](_page_18_Picture_155.jpeg)

Default setting: Enabled

# <span id="page-18-3"></span>**2.5.1.2 Console Redirection Settings**

For information about this function, refer to Chapter 2.5.4 in this manual.

# <span id="page-19-0"></span>**2.5.2 COM4**

COM4 is available only if the MicroTCA system provides a serial port via PCI Express.

# <span id="page-19-1"></span>**2.5.2.1 Console Redirection**

![](_page_19_Picture_130.jpeg)

Default setting: Enabled

### <span id="page-19-2"></span>**2.5.2.2 Console Redirection Settings**

For information about this function, refer to Chapter 2.5.4 in this manual.

### <span id="page-19-3"></span>**2.5.3 Serial Port for Out-of-Band Management/Windows Emergency Management Services (EMS)**

The following functions control the presence and content of the ACPI serial port redirection table (SPCR). This table is mainly used by the Windows server variants to provide Windows Emergency Management Services (EMS). This functionality is totally independent from serial redirection of other console output.

# <span id="page-19-4"></span>**2.5.3.1 Console Redirection**

![](_page_19_Picture_131.jpeg)

Default setting: Disabled

# <span id="page-19-5"></span>**2.5.3.2 Out-of-Band Mgmt Port**

This function is used to select the serial port intended for use with Out-of-Band Management. This functionality is independent from serial redirection of other console output.

![](_page_19_Picture_132.jpeg)

Default setting: COM0

# <span id="page-19-6"></span>**2.5.3.3 Data Bits**

This is a display-only function providing information about the frame width for the Out-of-Band Management.

![](_page_20_Picture_2.jpeg)

# <span id="page-20-0"></span>**2.5.3.4 Parity**

This is a display-only function providing information about the parity for Out-of-Band Management.

### <span id="page-20-1"></span>**2.5.3.5 Stop Bits**

This is a display-only function providing information about the number of stop bits for Out-of-Band Management.

# <span id="page-20-2"></span>**2.5.3.6 Terminal Type**

![](_page_20_Picture_58.jpeg)

Default setting: VT-UTF8

# <span id="page-21-0"></span>**2.5.4 Console Redirection Settings**

This screen provides information about functions for specifying the Console Redirection configuration settings for the serial port 0 and a PCIe serial port. Each serial port can be independently configured.

![](_page_21_Picture_149.jpeg)

# <span id="page-21-1"></span>**2.5.4.1 Terminal Type**

![](_page_21_Picture_150.jpeg)

Default setting: ANSI

# <span id="page-21-2"></span>**2.5.4.2 Bits per second**

![](_page_21_Picture_151.jpeg)

Default setting: 115200

### <span id="page-22-0"></span>**2.5.4.3 Data Bits**

![](_page_22_Picture_123.jpeg)

Default setting: 8

### <span id="page-22-1"></span>**2.5.4.4 Parity**

![](_page_22_Picture_124.jpeg)

Default setting: None

### <span id="page-22-2"></span>**2.5.4.5 Stop Bits**

![](_page_22_Picture_125.jpeg)

Default setting: 1

# <span id="page-22-3"></span>**2.5.4.6 Flow Control**

![](_page_22_Picture_126.jpeg)

Default setting: None

### <span id="page-22-4"></span>**2.5.4.7 Resolution 100x31**

![](_page_22_Picture_127.jpeg)

Default setting: Disabled

![](_page_23_Picture_2.jpeg)

# <span id="page-23-0"></span>**2.5.4.8 Legacy OS Redirection**

![](_page_23_Picture_133.jpeg)

Default setting: 80x24

# <span id="page-23-1"></span>**2.6 System Language**

![](_page_23_Picture_134.jpeg)

# <span id="page-23-2"></span>**2.7 System Date**

![](_page_23_Picture_135.jpeg)

# <span id="page-23-3"></span>**2.8 System Time**

![](_page_23_Picture_136.jpeg)

**Note:** The time is in 24-hour format. For example, 5:30 A.M. appears as 05:30:00, and 5:30 P.M. as 17:30:00.

# <span id="page-23-4"></span>**2.9 Access Level**

This function provides display-only information concerning the uEFI BIOS Setup accessibility for the current Setup session. Depending on the type of password protection used, one of the following settings is displayed:

![](_page_23_Picture_137.jpeg)

**Note:** If no password is set, the access setup is Administrator.

![](_page_24_Picture_2.jpeg)

# **Boot Setup**

![](_page_25_Picture_2.jpeg)

This page has been intentionally left blank.

# <span id="page-26-0"></span>**3. Boot Setup**

Select the Boot tab to enter the Boot Setup screen. This screen lists the sub-screens for boot configuration and boot device priority.

![](_page_26_Picture_165.jpeg)

# <span id="page-26-1"></span>**3.1 Boot Configuration**

# <span id="page-26-2"></span>**3.1.1 Quiet Boot**

This function is used to display either POST output messages or a splash screen during boot-up.

![](_page_26_Picture_166.jpeg)

Default setting: Disabled

# <span id="page-27-0"></span>**3.1.2 Fast Boot**

This function is used to enable or disable boot with initialization of a minimal set of devices required to launch active boot option..

![](_page_27_Picture_143.jpeg)

Default setting: Disabled

# <span id="page-27-1"></span>**3.1.3 uEFI Boot**

This function is used to enable or disable uEFI boot from disks.

![](_page_27_Picture_144.jpeg)

Default setting: Enabled

# <span id="page-27-2"></span>**3.1.4 Setup Prompt Timeout**

This integer function is used to set an additional time the POST should wait for the operator to press the key to enter setup. The time is entered in seconds.

![](_page_27_Picture_145.jpeg)

Default setting: 2

# <span id="page-27-3"></span>**3.1.5 Bootup NumLock State**

This function is used to set the state of the keyboard's numlock function after POST.

![](_page_27_Picture_146.jpeg)

Default setting: On

# <span id="page-27-4"></span>**3.1.6 CSM16 Module Version**

This function provides display-only information concerning the CSM Module and is intended for internal use only.

# <span id="page-28-0"></span>**3.1.7 GateA20 Active**

This function is used to enable or disable GateA20.

![](_page_28_Picture_91.jpeg)

Default setting: Upon Request

### <span id="page-28-1"></span>**3.1.8 Option ROM Messages**

This function is used to control the messages of the loaded PCI option ROMs.

![](_page_28_Picture_92.jpeg)

Default setting: Force BIOS

### <span id="page-28-2"></span>**3.1.9 Interrupt 19 Capture**

This function is used to specify if legacy PCI option ROMs are allowed to capture software interrupt 19h.

![](_page_28_Picture_93.jpeg)

Default setting: Disabled

# <span id="page-29-0"></span>**3.2 Boot Option Priorities**

# <span id="page-29-1"></span>**3.2.1 Boot Option #1..2**

These functions are used to form the boot order and are dynamically generated. They represent either a legacy BBS (BIOS Boot Specification) class of devices or a native EFI boot entry. Press Return on each option to select the BBS class / EFI boot entry desired.

### <span id="page-29-2"></span>**3.2.2 Hard Drive/Network Device/CD/DVD ROM Drive/Floppy Drive/ BEV Device BBS Priorities**

These functions lead to sub-menus that allow configuring the boot order for a specific device class. These options are only visible if at least one device for this class is present. These functions are dynamically generated.

The PXE boot devices (network adapters) are controlled via the **kboardconfig** uEFI Shell command. The PXE boot devices are listed as boot devices after being enabled by the uEFI Shell.

# <span id="page-29-3"></span>**3.2.3 Add New Boot Option**

This function is used to create a native uEFI boot option and is visible only if at least one appropriate native boot device is present. Please refer to the documentation for the respective native uEFI-aware operating system for further information about creating a boot option.

# <span id="page-29-4"></span>**3.2.4 Delete Boot Option**

This function is used to delete a native uEFI boot option. Please refer to the user manual for the respective native uEFI-aware operating system for further information about deleting a boot option.

**Note:** Do not delete the "Built-in EFI Shell" boot option as this would remove the uEFI Shell from the boot order. In case the uEFI Shell got removed, use "Save & Exit" / "Boot Override" / "Built-in EFI Shell" to recover.

![](_page_30_Picture_2.jpeg)

# **Security Setup**

![](_page_31_Picture_2.jpeg)

This page has been intentionally left blank.

# <span id="page-32-0"></span>**4. Security Setup**

Select the Security tab to enter the Security Setup screen. This screen provides information about the passwords and functions for specifying the security settings.

![](_page_32_Picture_162.jpeg)

### The following modes of security are provided:

![](_page_32_Picture_163.jpeg)

**Note:** The AM4020 provides no factory-set passwords.

![](_page_33_Picture_2.jpeg)

# <span id="page-33-0"></span>**4.1 Administrator Password**

This function is used to set, change or delete the Administrator password. If there is already a password installed, the system asks for this first. To clear a password, simply enter nothing and acknowledge by pressing Return. To set a password, enter it twice and acknowledge by pressing Return.

Note: The password is case sensitive.

# <span id="page-33-1"></span>**4.2 User Password**

This function is used to set, change or delete the User password. If there is already a password installed, the system asks for this first. To clear a password, simply enter nothing and acknowledge by pressing Return. To set a password, enter it twice and acknowledge by pressing Return.

Note: The password is case sensitive.

# <span id="page-33-2"></span>**4.3 Remember the Password**

It is highly recommended to keep a record of all passwords in a safe place. Forgotten passwords may lead to being completely locked out of the system. Booting may not be possible, and in worst case the uEFI BIOS Setup program will also not be accessible.

If the system cannot be booted because neither the User password nor the Administrator password are known, refer to Chapter 4.1 in the AM4020 User Guide for information about clearing the uEFI BIOS settings, or contact Kontron for further assistance.

![](_page_34_Picture_2.jpeg)

# **Save & Exit**

![](_page_35_Picture_2.jpeg)

This page has been intentionally left blank.

# <span id="page-36-0"></span>**5. Save & Exit**

Select the Save & Exit tab to enter the Save & Exit menu screen. This screen provides functions for handling changes made to the uEFI BIOS settings and the exiting of the Setup program.

![](_page_36_Picture_151.jpeg)

# <span id="page-36-1"></span>**5.1 Save Changes and Exit**

This function is used to save all changes made within the Setup to flash. This function continues the boot process as long as no option was altered that requires a reboot.

**Note:** The Setup will ask for confirmation prior to executing this command.

# <span id="page-36-2"></span>**5.2 Discard Changes and Exit**

This function is used to discard all changes made within the Setup. This function continues the boot process.

**Note:** The Setup will ask for confirmation prior to executing this command.

# <span id="page-36-3"></span>**5.3 Save Changes and Reset**

This function is used to save all changes made within the Setup to flash. This function performs a reboot afterwards.

**Note:** The Setup will ask for confirmation prior to executing this command.

![](_page_37_Picture_2.jpeg)

# <span id="page-37-0"></span>**5.4 Discard Changes and Reset**

This function is used to discard all changes made within the Setup. This function performs a reboot afterwards.

**Note:** The Setup will ask for confirmation prior to executing this command.

# <span id="page-37-1"></span>**5.5 Save Changes (Save Options)**

This function is used to save all changes made within the Setup to flash. This function returns to Setup.

**Note:** The Setup will ask for confirmation prior to executing this command.

# <span id="page-37-2"></span>**5.6 Discard Changes (Save Options)**

This function is used to discard all changes made within the Setup. This function returns to Setup.

**Note:** The Setup will ask for confirmation prior to executing this command.

# <span id="page-37-3"></span>**5.7 Restore Defaults (Save Options)**

This function is used to restore all tokens to factory default.

**Note:** The Setup will ask for confirmation prior to executing this command.

# <span id="page-37-4"></span>**5.8 Save as User Defaults (Save Options)**

This function is used to save all current settings as user default. The current setup state can later be restored using Restore User Defaults.

**Note:** The Setup will ask for confirmation prior to executing this command.

# <span id="page-37-5"></span>**5.9 Restore User Defaults (Save Options)**

This function is used to restore all tokens to settings previously stored by Save as User Defaults.

**Note:** The Setup will ask for confirmation prior to executing this command.

# <span id="page-37-6"></span>**5.10 Boot Override**

This group of functions includes a list of tokens, each of them corresponding to one device within the boot order. Select a drive to immediately boot that device regardless of the current boot order. If booting to EFI Shell this way, an exit from the shell returns to Setup.

![](_page_38_Picture_2.jpeg)

# **The uEFI Shell**

![](_page_39_Picture_2.jpeg)

This page has been intentionally left blank.

# <span id="page-40-0"></span>**6. The uEFI Shell**

The Kontron uEFI BIOS features a built-in and enhanced version of the uEFI Shell. For a detailed description of the available standard shell scripting refer to the EFI Shell User's Guide. For a detailed description of the available standard shell commands, refer to the Shell Command Manual 1.0. Both documents can be downloaded from the EFI and Framework Open Source Community homepage (https://efi-shell.tianocore.org) under the "Documents and Files" section.

Please note that not all shell commands described in the Shell Command Manual 1.0 are provided by the Kontron uEFI BIOS.

# <span id="page-40-1"></span>**6.1 Introduction, Basic Operation**

The uEFI Shell forms an entry into the uEFI boot order and is the first boot option by default. It is simply started by putting the uEFI Shell first in boot and running the board as usual.

# <span id="page-40-2"></span>**6.1.1 Shell Startup**

If the shell is executed, it displays its signon message followed by a list of detected devices. The output produced by the device mapping table can vary depending on the board's configuration.

```
EFI Shell version 2.00 [4.631]
Current running mode 1.1.2
Device mapping table
 fs0 :Removable HardDisk - Alias hd33b0b0b blk0
           Acpi(PNP0A03,0)/Pci(1D|7)/Usb(1, 0)/Usb(1, 0)/HD(Part1,Sig17731773)
 fs1 :Removable BlockDevice - Alias f33b0c0 blk1
           Acpi(PNP0A03,0)/Pci(1D|7)/Usb(1, 0)/Usb(2, 0)
 blk0 :Removable HardDisk - Alias hd33b0b0b fs0
           Acpi(PNP0A03,0)/Pci(1D|7)/Usb(1, 0)/Usb(1, 0)/HD(Part1,Sig17731773)
 blk1 :Removable BlockDevice - Alias f33b0c0 fs1
           Acpi(PNP0A03,0)/Pci(1D|7)/Usb(1, 0)/Usb(2, 0)
 blk2 :HardDisk - Alias (null)
           Acpi(PNP0A03,0)/Pci(1F|2)/Ata(Primary,Master)/HD(Part1,SigC811D18D)
 blk3 :BlockDevice - Alias (null)
           Acpi(PNP0A03,0)/Pci(1F|2)/Ata(Primary,Master)
 blk4 :Removable BlockDevice - Alias (null)
           Acpi(PNP0A03,0)/Pci(1D|7)/Usb(1, 0)/Usb(1, 0)
```
Press the ESC key within 5 seconds to skip startup.nsh, and any other key to continue.

If the ESC key is pressed before the 5-second timeout has elapsed, the shell prompt is shown: Shell>

![](_page_41_Picture_2.jpeg)

# <span id="page-41-0"></span>**6.2 Kontron-Specific uEFI Shell Commands**

The Kontron uEFI implementation provides the following additional commands related to the specific HW features of the Kontron system:

- **kboardconfig**
- **kboardinfo**
- **kboot**
- **kbootnsh**
- **kclearnvram**
- **kclsp**
- **kflash**
- **kipmi**
- **kmkramdisk**
- **kpassword**
- **kpci**
- **kwdt**

The following tables provide information concerning these Kontron-specific commands. Where "RESPONSE" information is provided in "USAGE", the value indicated in brackets is the currently selected setting. Where "SETTINGS" information is provided, the value indicated in brackets is the default setting. The uEFI Shell commands are case-sensitive.

# <span id="page-42-0"></span>**6.2.1 kboardconfig uEFI Shell Command**

# **kboardconfig**

![](_page_42_Picture_171.jpeg)

![](_page_43_Picture_2.jpeg)

# **kboardconfig (continued)**

![](_page_43_Picture_124.jpeg)

# <span id="page-44-0"></span>**6.2.2 kboardinfo uEFI Shell Command**

# **kboardinfo**

![](_page_44_Picture_117.jpeg)

![](_page_45_Picture_2.jpeg)

# **kboardinfo (continued)**

![](_page_45_Picture_95.jpeg)

# <span id="page-46-0"></span>**6.2.3 kboot uEFI Shell Command**

### **kboot**

![](_page_46_Picture_105.jpeg)

![](_page_47_Picture_2.jpeg)

# **kboot (continued)**

![](_page_47_Picture_71.jpeg)

![](_page_48_Picture_2.jpeg)

# <span id="page-48-0"></span>**6.2.4 kbootnsh uEFI Shell Command**

# **kbootnsh**

![](_page_48_Picture_108.jpeg)

# <span id="page-49-0"></span>**6.2.5 kclearnvram uEFI Shell Command**

# **kclearnvram**

![](_page_49_Picture_122.jpeg)

# <span id="page-49-1"></span>**6.2.6 kclsp uEFI Shell Command**

# **kclsp**

![](_page_49_Picture_123.jpeg)

# <span id="page-50-0"></span>**6.2.7 kflash uEFI Shell Command**

# **kflash**

![](_page_50_Picture_127.jpeg)

# <span id="page-51-0"></span>**6.2.8 kipmi uEFI Shell Command**

# **kipmi**

![](_page_51_Picture_127.jpeg)

![](_page_52_Picture_2.jpeg)

# **kipmi (continued)**

![](_page_52_Picture_129.jpeg)

![](_page_53_Picture_2.jpeg)

# **kipmi (continued)**

![](_page_53_Picture_100.jpeg)

# <span id="page-54-0"></span>**6.2.9 kmkramdisk uEFI Shell Command**

### **kmkramdisk**

![](_page_54_Picture_118.jpeg)

# <span id="page-55-0"></span>**6.2.10 kpassword uEFI Shell Command**

# **kpassword**

![](_page_55_Picture_95.jpeg)

# <span id="page-56-0"></span>**6.2.11 kpci uEFI Shell Command**

# **kpci**

![](_page_56_Picture_117.jpeg)

# <span id="page-57-0"></span>**6.2.12 kwdt uEFI Shell Command**

# **kwdt**

![](_page_57_Picture_132.jpeg)

![](_page_58_Picture_2.jpeg)

### **kwdt (continued)**

Set Watchdog to 16 seconds and activate it

COMMAND / RESPONSE (none):

**Shell> kwdt -t 7**

Note: Because there is no application which triggers the Watchdog, the system will be reset after 16 seconds in this case. This command should be invoked from a script, followed by an operating system boot, and the OS then has to start triggering the Watchdog.

Display Watchdog configuration:

COMMAND / RESPONSE:

**Shell> kwdt Kontron Board Watchdog Configuration: Watchdog Configuration Register (0x28C): 0x00**

# <span id="page-59-0"></span>**6.3 uEFI Shell Scripting**

# <span id="page-59-1"></span>**6.3.1 Startup Scripting**

If the ESC key is not pressed and the timeout is run out, the uEFI Shell tries to execute some startup scripts automatically. It searches for scripts and executes them in the following order:

- 1. Kontron flash-stored startup script
- 2. If there is no Kontron flash-stored startup script present, the uEFI-specified **startup.nsh** script is used. This script must be located on any of the attached FAT formatted disk drives under **\efi\boot\startup.nsh.**
- 3. If none of the startup scripts is present or the startup script terminates, the default boot order is continued.

# <span id="page-59-2"></span>**6.3.2 Create a Startup Script**

Startup scripts can be created using the uEFI Shell built-in editor **edit** or under any OS with a plain text editor of your choice. To create a startup shell script, simply save the script on any FAT-formatted drive attached to the system under the file name **\efi\boot\startup.nsh.** To copy the startup script to the flash use the **kbootnsh** uEFI Shell command.

In case there is no mass storage device attached, the startup script can be generated in a RAM disk and stored in the flash bank.

# <span id="page-59-3"></span>**6.3.3 Examples of Startup Scripts**

# <span id="page-59-4"></span>**6.3.3.1 Automatic Booting from USB Flash Drive**

Automatic booting is made from a USB flash drive, if present, otherwise the boot is made from the harddrive.

```
kboot -t usb-harddrive
kboot -t harddrive
```
If neither a USB flash drive nor a harddrive is present, the boot order is continued.

# <span id="page-59-5"></span>**6.3.3.2 Switch On Clock Spreading Prior to Booting from Harddrive**

```
kclsp -e
kboot -t harddrive
```
If no harddrive is present, the default order is continued.

# <span id="page-59-6"></span>**6.3.3.3 Execute Shell Script on Other Harddrive**

This example executes the shell script named **bootme.nsh** located in the root of the first detected disc drive (**fs0**).

**fs0:**

**bootme.nsh**

![](_page_60_Picture_2.jpeg)

# <span id="page-60-0"></span>**6.3.3.4 Enable Watchdog and Control PXE Boot**

The uEFI Shell provides environment variables used to control the execution flow.

The following sample start-up script shows two uEFI Shell environment variables, **wdt\_enable** and **pxe\_first**, used to control the boot process and the Watchdog.

```
echo -off
echo "Executing sample startup.nsh..."
if %wdt_enable% == "on" then
   kwdt -t 15
    echo "Watchdog enabled"
endif
if %pxe_first% == "on" then
   echo "forced booting from network"
   kboot -t network
endif
```
To create uEFI Shell environment variables, use the **set** uEFI Shell command as shown below:

```
Shell> set wdt_enable on
Shell> set pxe_first on
Shell> set
   pxe_first : on
   wdt_enable : on
Shell> reset
```
# <span id="page-61-0"></span>**6.3.3.5 Handling the Startup Script in the Flash Bank**

In case there is no mass storage device attached, the startup script can be generated in a RAM disk and stored in the flash bank using the following instructions:

- 4. Press <ESC> during power-up to log into the uEFI Shell.
- 5. Create a RAM disk and set the proper working directory as shown below:

```
Shell> kmkramdisk -s 3 myramdisk
Shell> myramdisk:
```
6. Enter the sample start-up script mentioned above in this section using the **edit** uEFI Shell command.

**myramdisk:\> edit boot.nsh**

7. Save the start-up script to the uEFI flash bank using the **kbootnsh** uEFI Shell command.

**myramdisk:\> kbootnsh -p boot.nsh**

8. Reset the board to execute the newly installed script using the **reset** uEFI Shell command.

**myramdisk:\> reset**

9. If a script is already installed, it can be edited using the following **kbootnsh** uEFI Shell commands.

**myramdisk:\> kbootnsh -g boot.nsh myramdisk:\> edit boot.nsh**

![](_page_62_Picture_2.jpeg)

# **Updating the uEFI BIOS**

![](_page_63_Picture_2.jpeg)

This page has been intentionally left blank.

# <span id="page-64-0"></span>**7. Updating the uEFI BIOS**

BIOS updates are typically delivered as an update CD ISO image. This ISO image needs just to be burned to a CD and booted. Follow the menu for updating the uEFI BIOS. For further information refer to the update CD documentation.

# <span id="page-64-1"></span>**7.1 BIOS Redundancy Strategy**

The AM4020 has two sets of uEFI flash banks to form a redundancy strategy. The basic idea behind that is to always have at least one working uEFI Flash bank available regardless if there have been any flashing errors or not.

# <span id="page-64-2"></span>**7.2 Updating Strategy**

To always maintain at least one uEFI flash correct, the update CD uses the following update procedure:

1. Switch to the second flash bank.

Since the update CD always changes the flash bank prior to doing any updates, the uEFI BIOS that was used to actually boot the board and is therefore known to be good is preserved for backup.

2. Update the second flash bank. This flash is now selected as active boot flash.

The update CD will not allow to flash both banks at a time. Flashing both banks would destroy the backup version and therefore break the redundancy.

If you want to have the same BIOS version on both flash banks, then simply run the update CD twice.

# <span id="page-64-3"></span>**7.3 uEFI BIOS Recovery**

In case the uEFI BIOS update has failed due to power loss, the MMC firmware will automatically fall back to a redundant uEFI BIOS flash bank. A new attempt to perform the uEFI BIOS update can be started once the power is back on.

If the updated uEFI BIOS is not suitable for the system, the selection of the redundant flash bank must be done manually. An example of a reason for unsuitability is the use of an older uEFI BIOS version with missing features.

# <span id="page-64-4"></span>**7.4 Determining the Active Flash**

Sometimes it may be necessary to check which flash is active. In addition to the **Get Control State** IPMI OEM command, the **kboardinfo** uEFI Shell command can also be used to determine the currently selected flash bank. For further information, refer to Chapter 6.2.2, kboardinfo uEFI Shell Command.

![](_page_65_Picture_2.jpeg)

# <span id="page-65-0"></span>**7.5 Manual Flash Selection**

Usually the active flash is selected by the MMC controller. The manual selection of the redundant flash bank can be done either via the **Set Control State** IPMI OEM command or using the DIP Switch SW3, switch 2. The **Set Control State** IPMI OEM command can be issued without having payload power applied.

The flash bank can be switched via one of the following IPMI OEM commands:

To select the first flash bank, use the following **Set Control State** command:

**impitool raw 0x3E 0x20 0x00 0x00**

To select the second flash bank, use the following **Set Control State** command:

**impitool raw 0x3E 0x20 0x00 0x01**

To determine the currently selected flash bank, use the following **Get Control State** command:

**impitool raw 0x3E 0x21 0x00**

For further information regarding the **Set Control State** Commands and the **Get Control State** Command, refer to the IPMI manual, Chapter 3, OEM Commands and Command Extensions.

# <span id="page-65-1"></span>**7.6 Flash Selection by DIP Switch**

In some cases it may be necessary to force the board to boot from the other flash bank without using the management software. In this case, the onboard DIP switch SW3, switch 2, is used to toggle the active flash bank. Please note that this switch does not "select" a flash bank. It only toggles the currently selected flash bank.